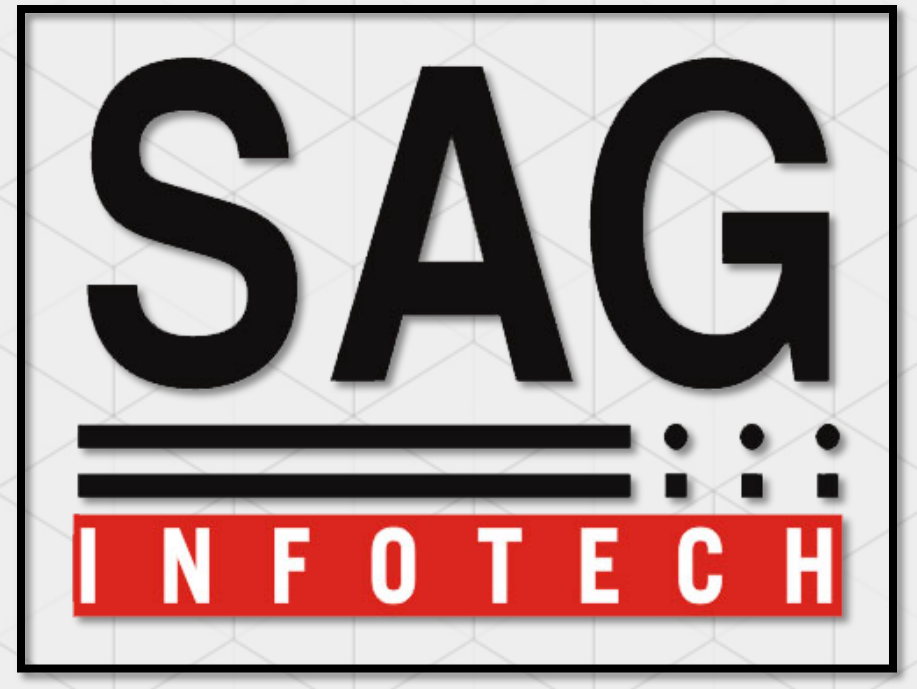

Service begins here…

# SAG INFOTECH PVT. LTD.

Import facility In Revised Scheduled VI Format

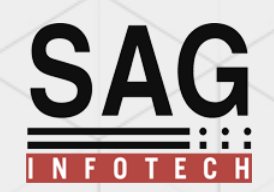

For preparing final accounts you have to insert trial balance data for this we are providing you import facility from various software's.

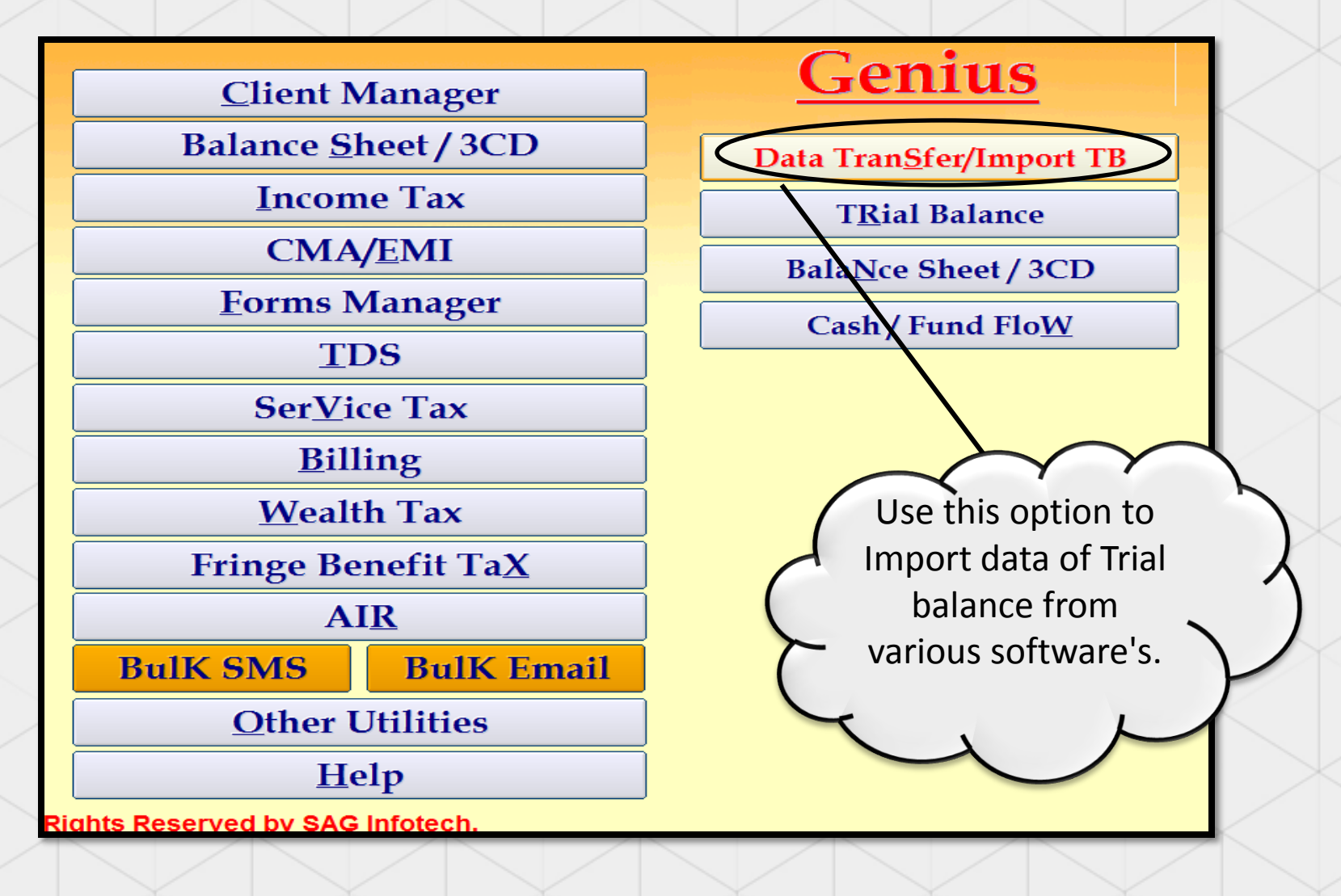

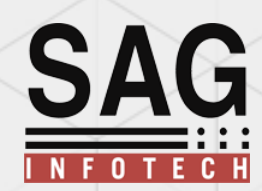

These are the list of various software from which you can easily import trial balance

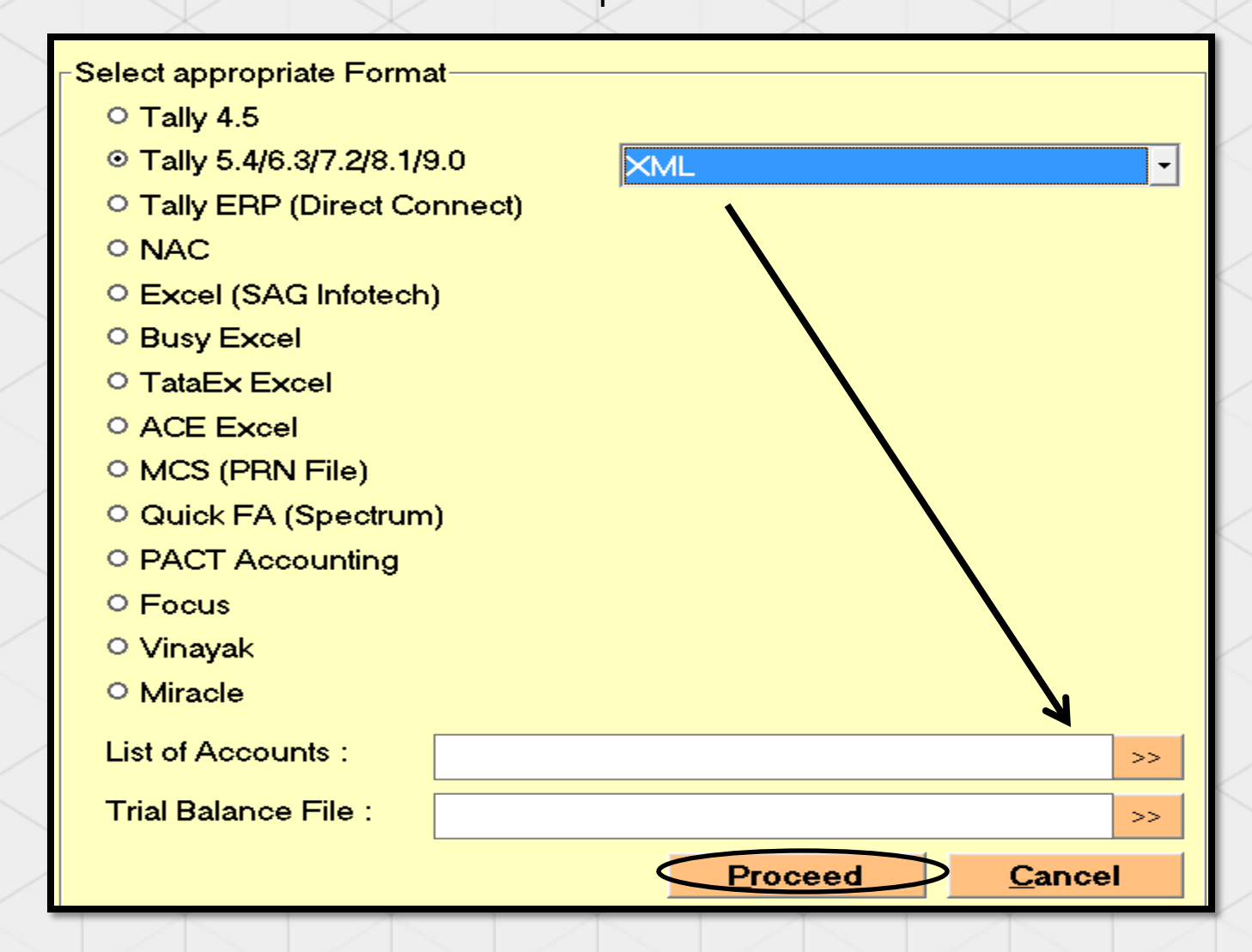

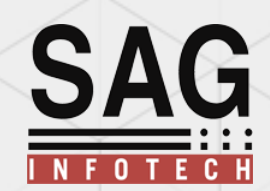

If you want to import from tally then you have to select XML files of list of accounts /Master data and trial balance data

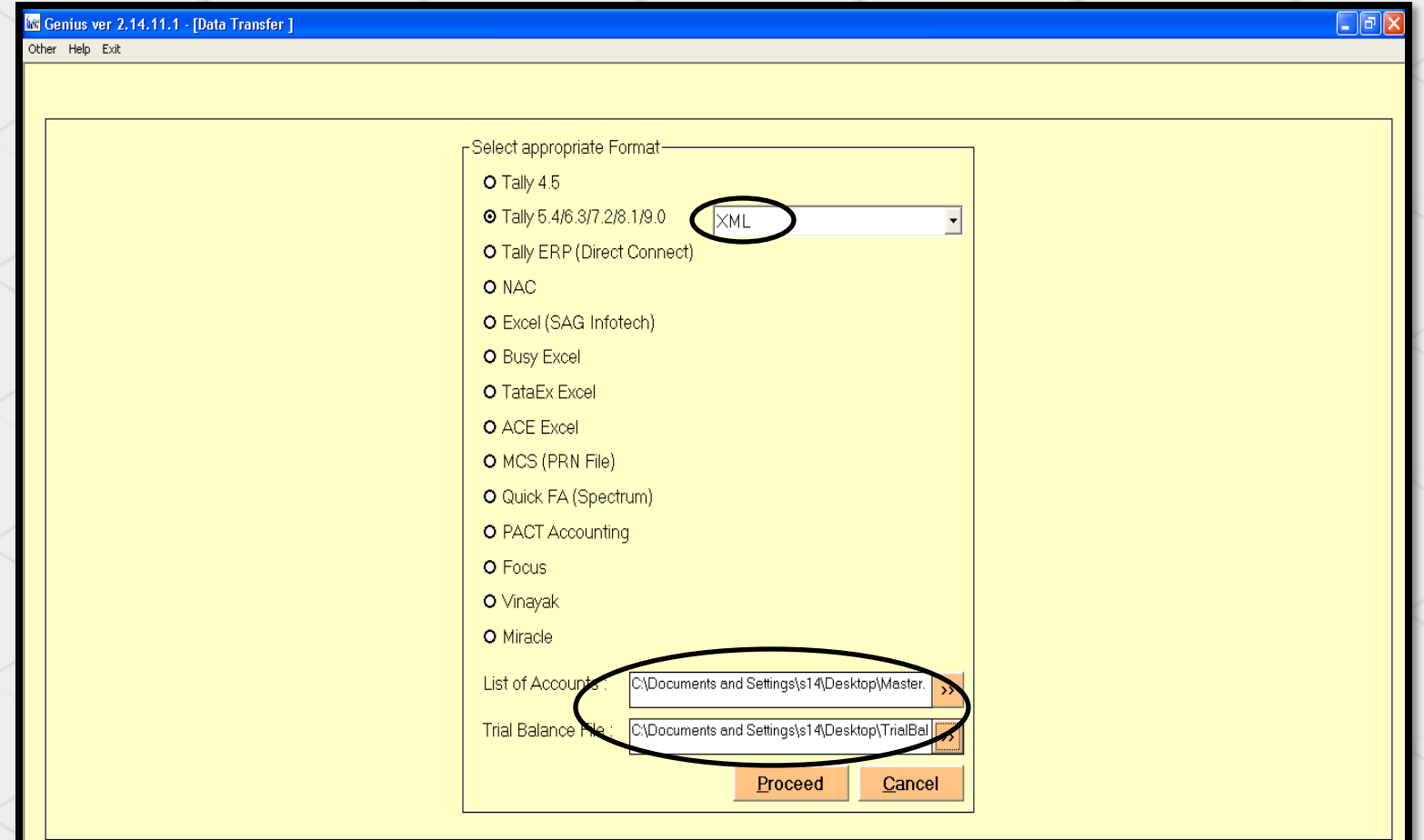

**NOTE :** file should be in XML/SDF format then its properly import

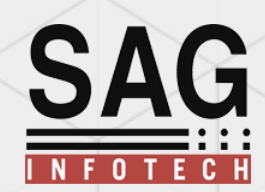

Successful creation of trial balance: As per XML files Data will be Imported in Trial balance

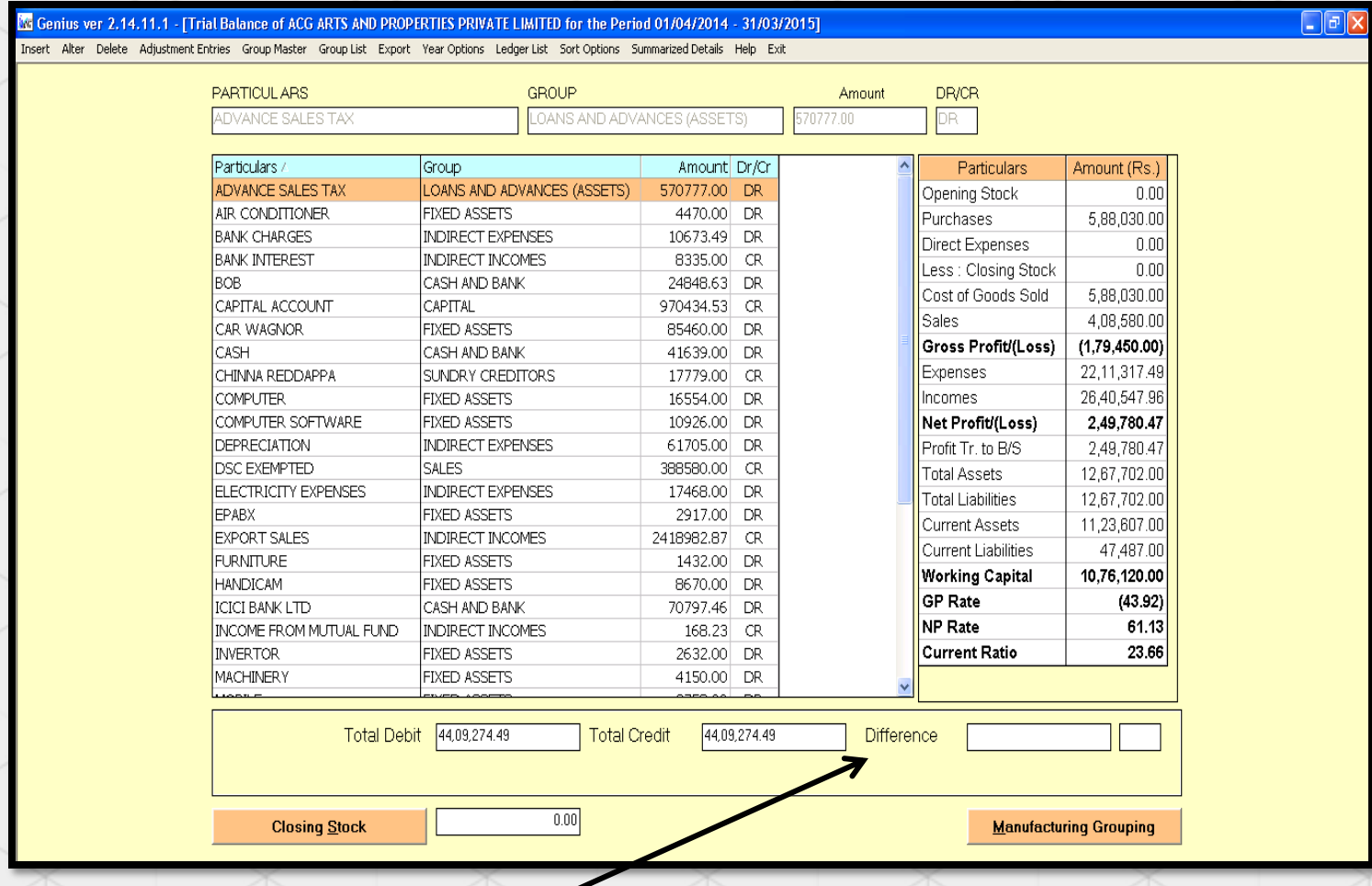

This is your Trial balance Data which has been imported by using options available

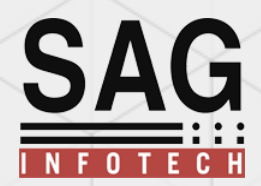

**If you want to prepare final accounts as per new Revised Schedule VI format then after importing data in trial balance you have to go balance sheet option first and select import data from trial balance.** 

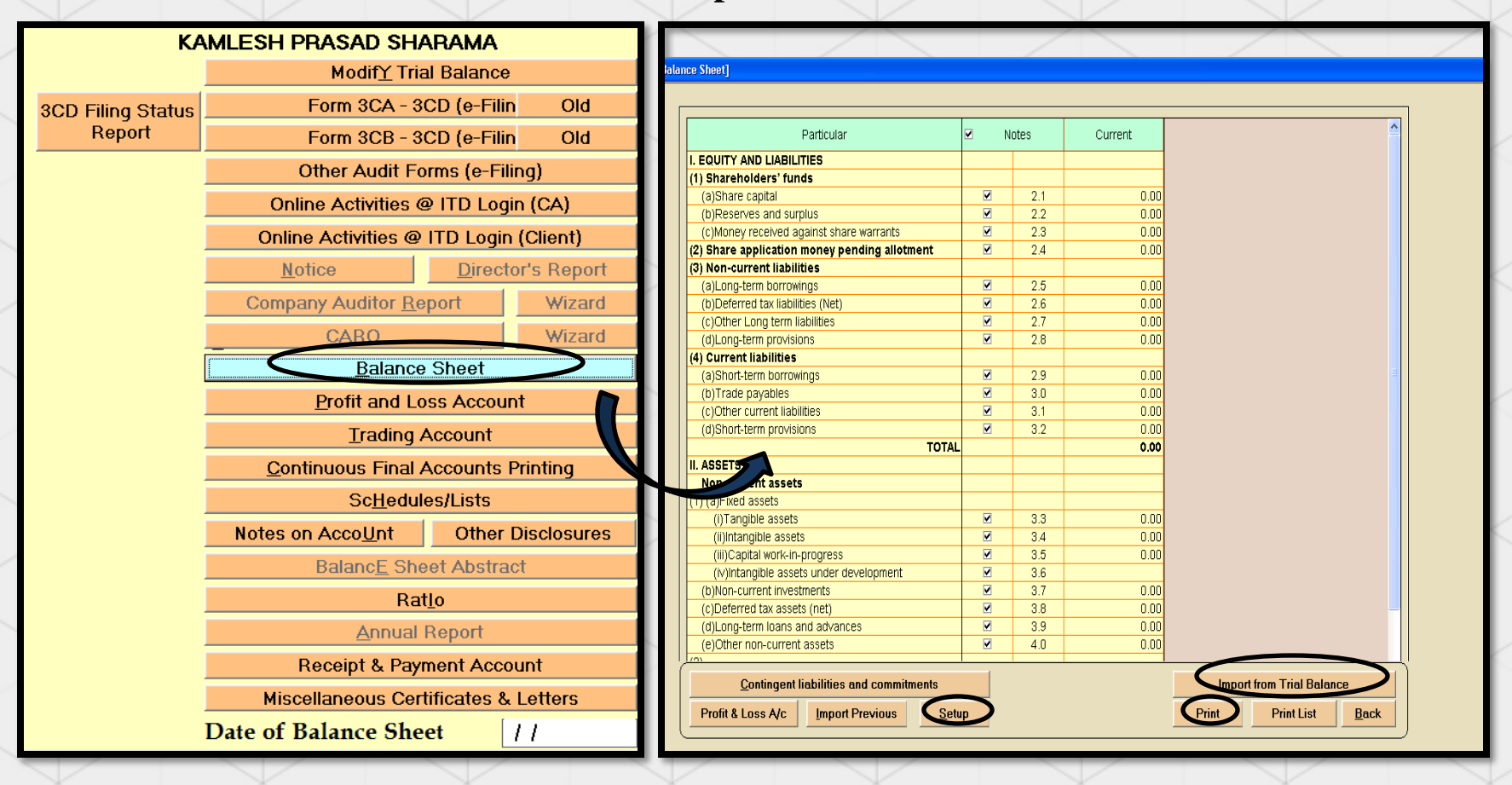

**NOTE:** Other option like "setup" and "print" will also be helpful in preparing final accounts

Step -1: **Trial Balance to Balance sheet Group Mapping : You have to map particulars and groups as per Revised Schedule VI Groups.**

**SAG** 

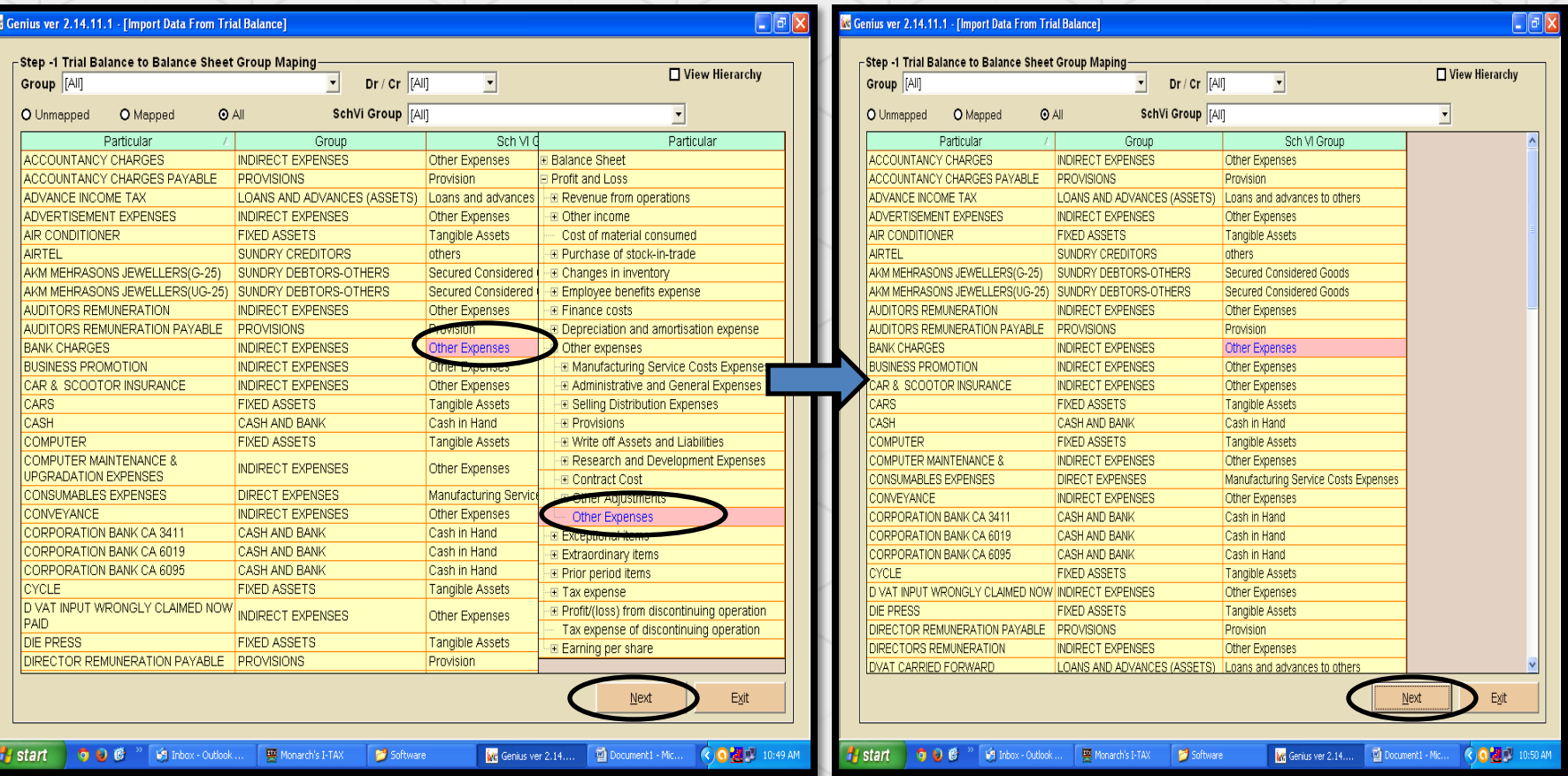

You have to map particulars and groups to revised schedule VI Groups.

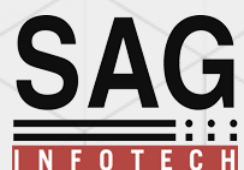

**Step-2 Amount Mapping : According to step first software will import data as per mapping then user has to**

**classify the amount under heading and subheadings of the group . We have provide drag facility also so that you can drag fields if you want to change categories of groups and headings**

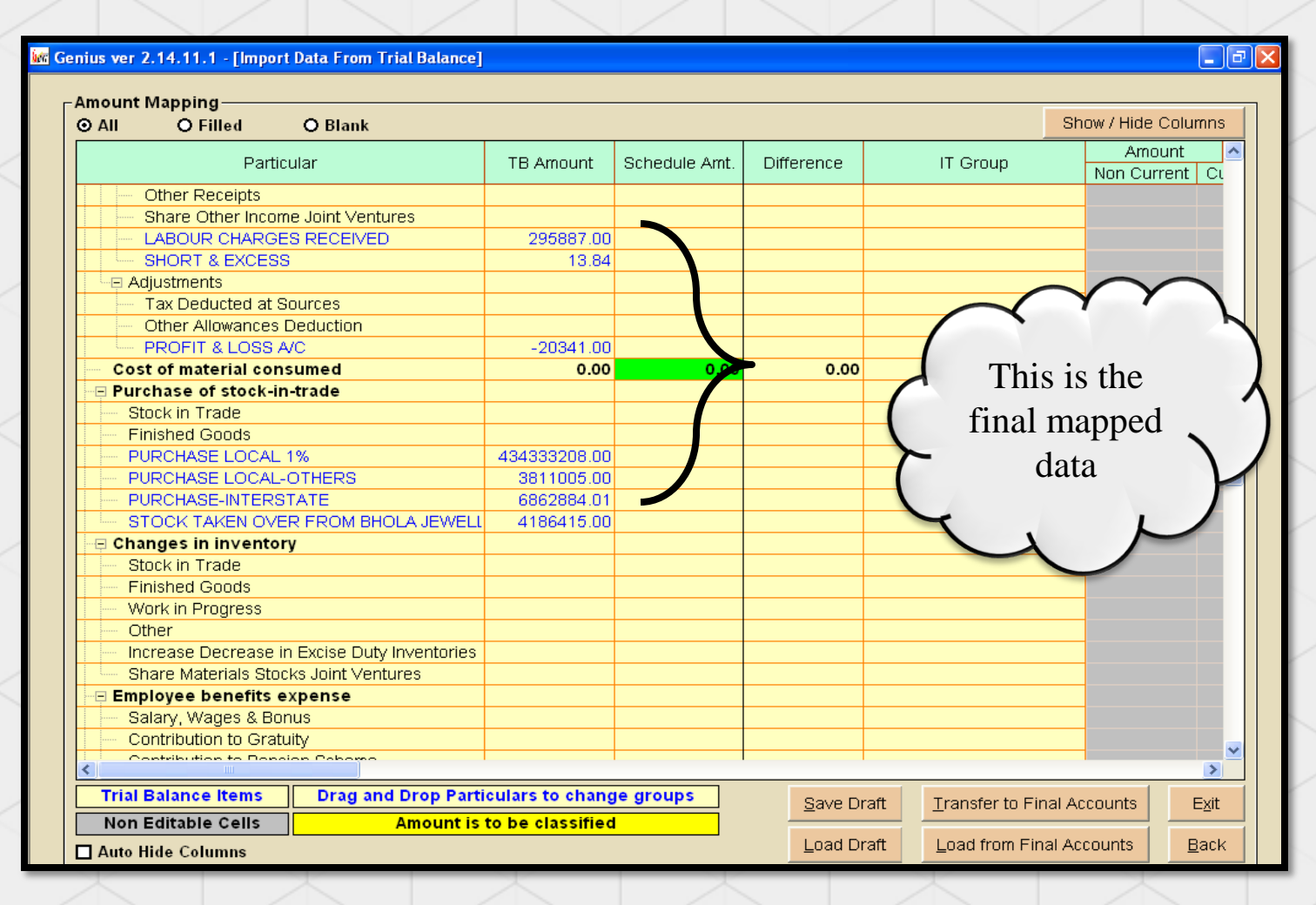

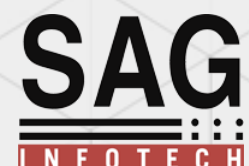

**Step 3: Amount to be adjusted: Yellow colour field is to classify the amount into sub groups like current and Non current.** 

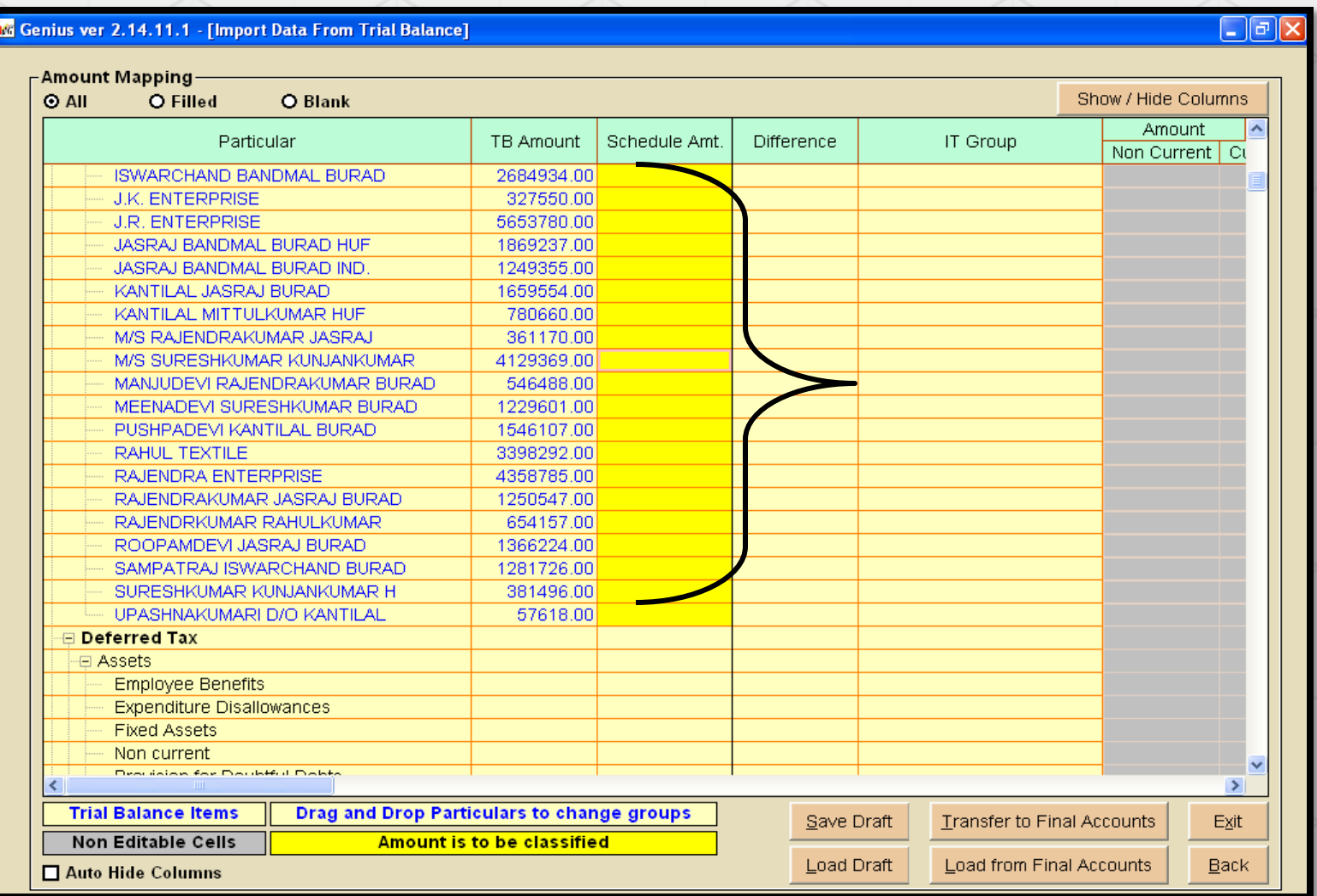

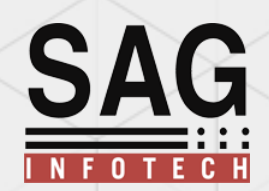

**If particulars is related to long term: then you have to classify from this long term part that how much amount is related to current and what proportion is related to non current.**

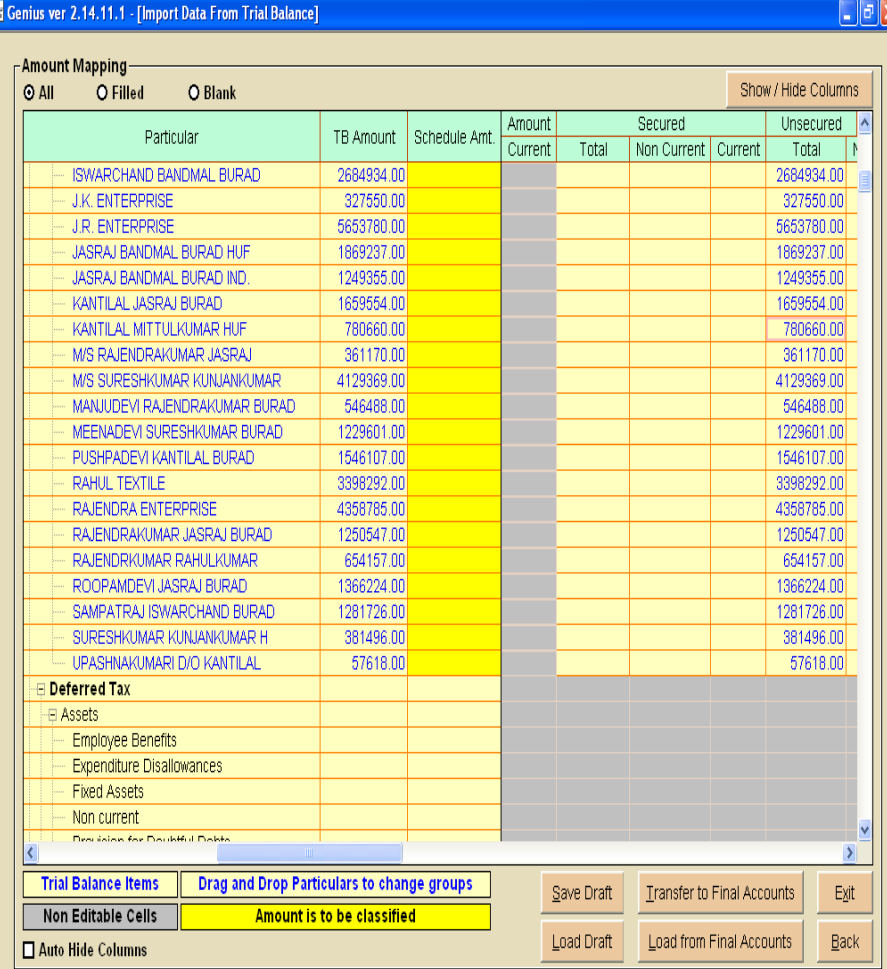

![](_page_9_Picture_18.jpeg)

![](_page_10_Picture_0.jpeg)

 $\overline{\cdot}$ 

**Save Draft :To save data which you have appropriated in selected groups for further appropriations.**

**Load Draft: For doing work in saved draft.**

![](_page_11_Picture_0.jpeg)

**Transfer to final account:**

**When you are clicking this option software will allow you to import ,if case of any errors done by you software will show you the same so that you can allocate particulars in appropriate groups:**

![](_page_11_Picture_21.jpeg)

![](_page_12_Picture_0.jpeg)

**Successful Data Import and preparation of Balance sheet and Profit and loss . After Successful completion of all steps Balance sheet and Profit and loss Account will be prepared automatically and are ready to print**

 $\Box$ e |x

![](_page_12_Picture_22.jpeg)

![](_page_12_Picture_23.jpeg)

![](_page_13_Picture_0.jpeg)

![](_page_13_Picture_1.jpeg)